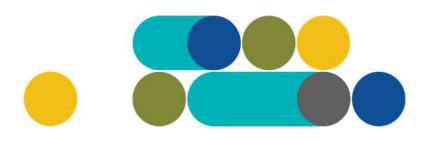

#### ATMINTINĖ MAISTO PRODUKTŲ UŽSAKYMAI PER CPO LT ELEKTRONINĮ KATALOGĄ KREPŠELIO FORMAVIMAS

Norėdami įsigyti prekių ir paslaugų, turite prisijungti prie savo (vartotojo) paskyros CPO LT el. kataloge https://katalogas.cpo.lt/pradzia/

SVARBU – formuojant užsakymus kataloge naudokite Mozilla Firefox arba Google Chrome naršykles, nes kitų naršyklių katalogas nepalaiko ir jūsų užsakymai gali būti užpildyti nekorektiškai:

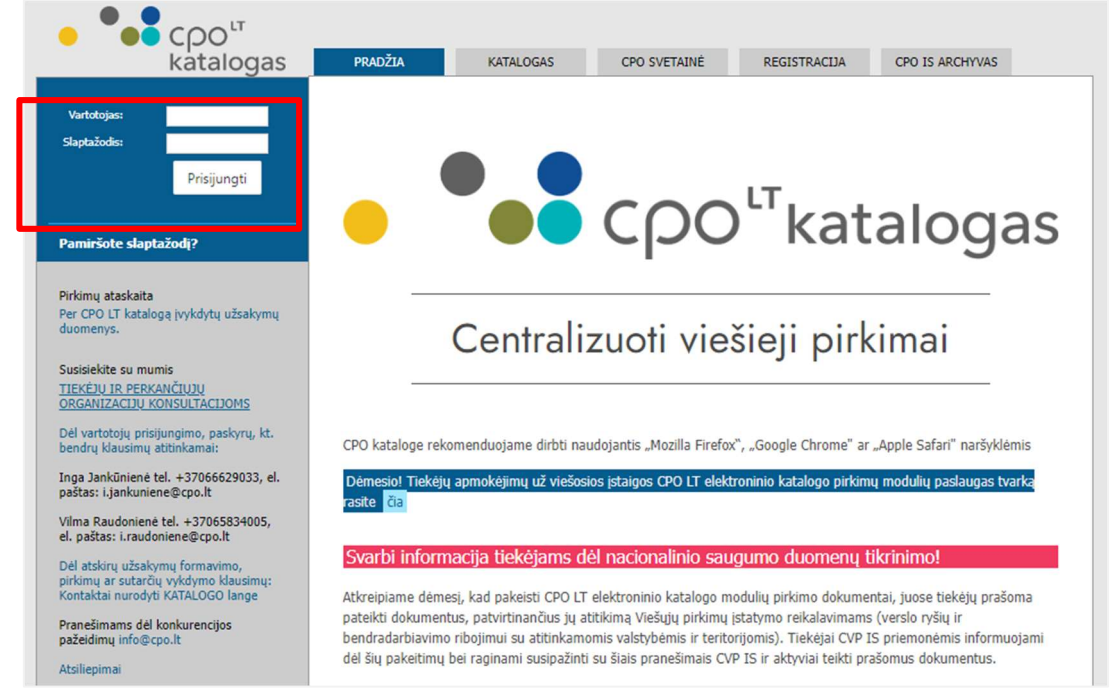

Pasirinkę skirtuką "KATALOGAS" būsite nukreipti į katalogo asortimentą:

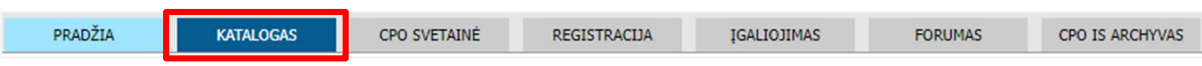

Pildant krepšelį PRIVALOMA susipažinti su Pirkimo sutarties nuostatomis:

https://www.cpo.lt/pirkimu-aprasymai/maisto-produktai/

Skiltyje "Katalogas" susiraskite modulį "Maisto produktai". Modulį galima susirasti dviem būdais:

- 1. Pasinaudojus "Paieška" laukeliu jame įveskite modulio pavadinimą ar dalį pavadinimo;
- 2. Kataloge susirasti grupę "Maistas ir maitinimo paslaugos" ir spaudžiate ant modulio "Maisto produktai".

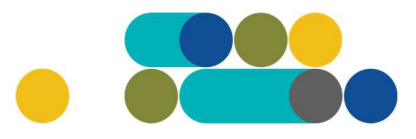

### ATMINTINĖ

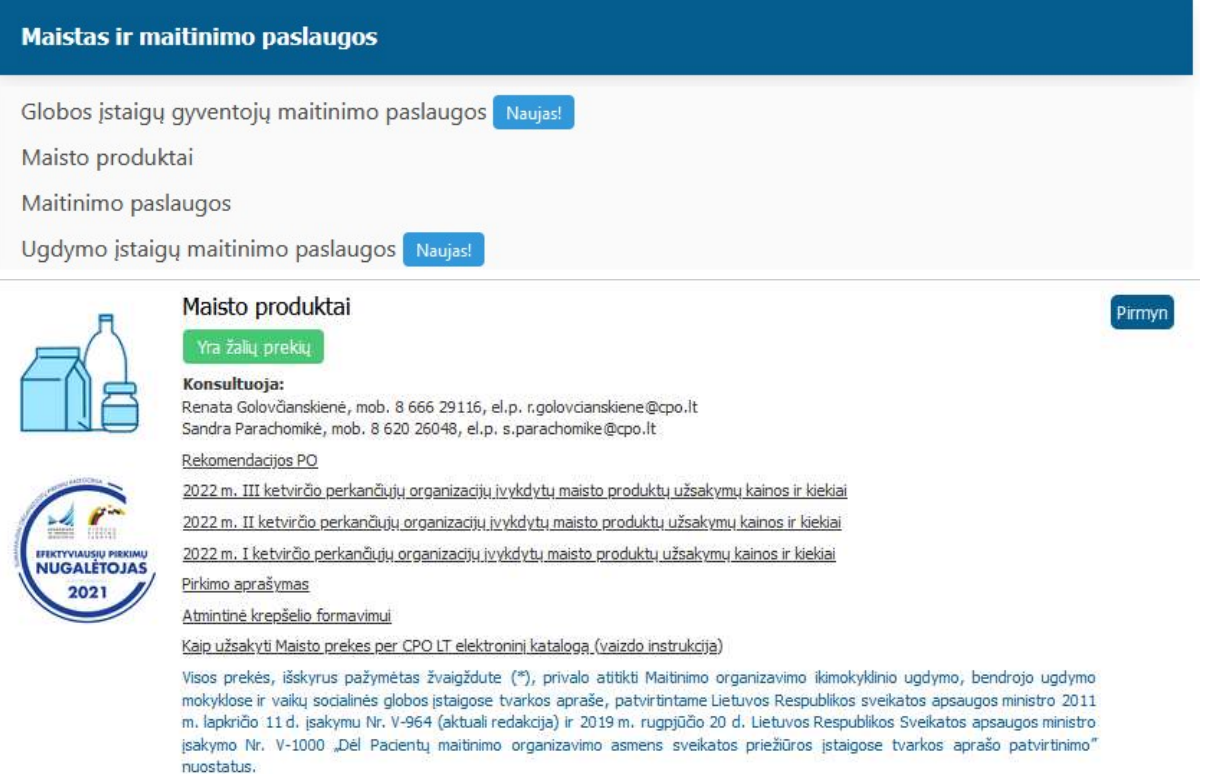

Toliau spauskite "Pirmyn". Paspaudus mygtuką "Pirmyn" atsiveria techninės specifikacijos langas.

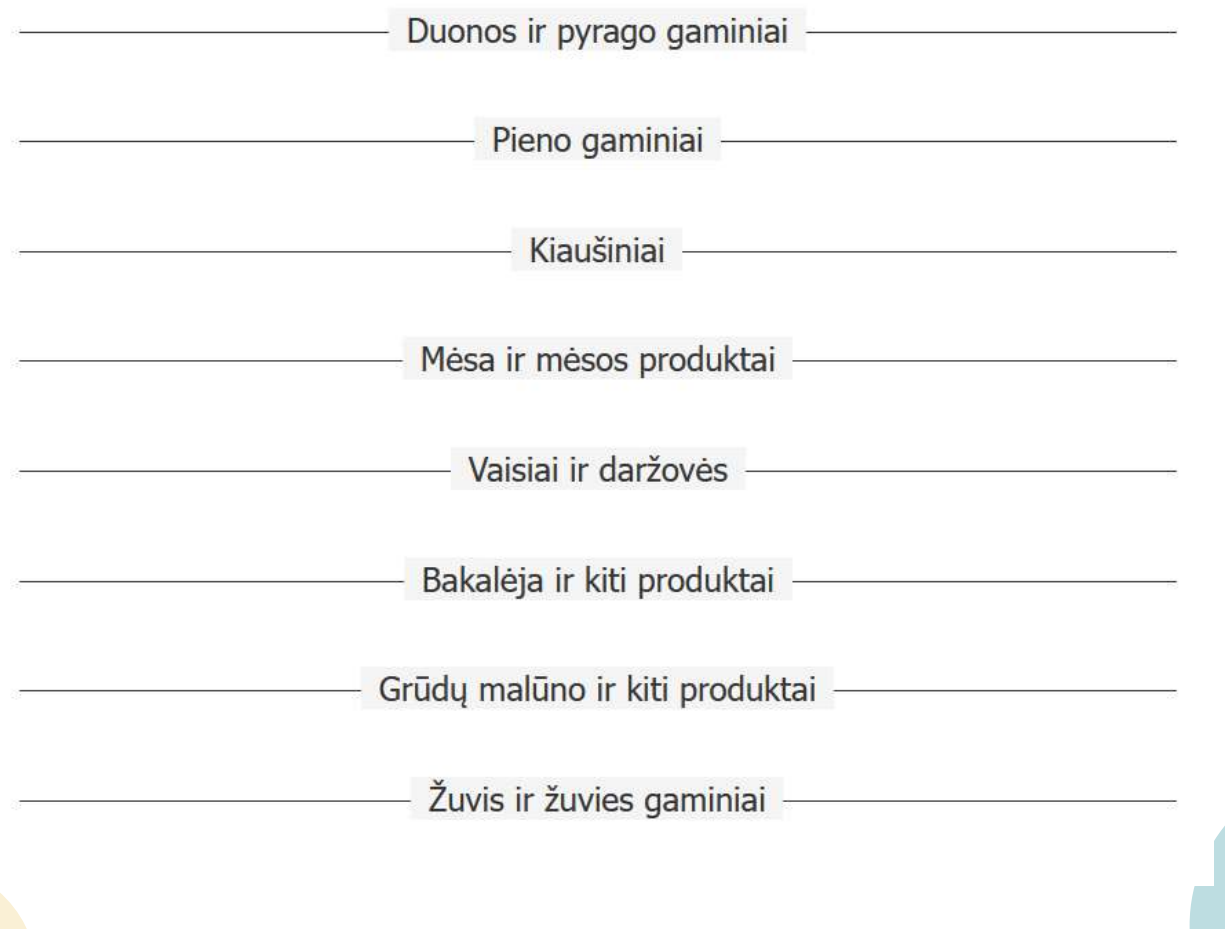

Norėdami pasikonsultuoti kreipkitės prie šio el. katalogo modulio nurodytais kontaktais

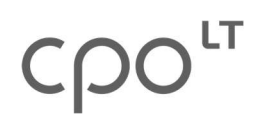

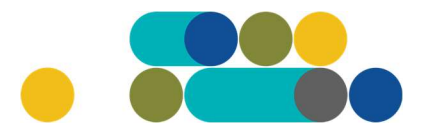

## ATMINTINĖ

Išsirinkus Jus dominančią techninę specifikaciją, galite matyti tiekėjų siūlomas prekes pagal specifikacijos aprašymą arba galite pasinaudoti mygtuku "Paieška" ir įvesti norimos prekės pavadinimą.

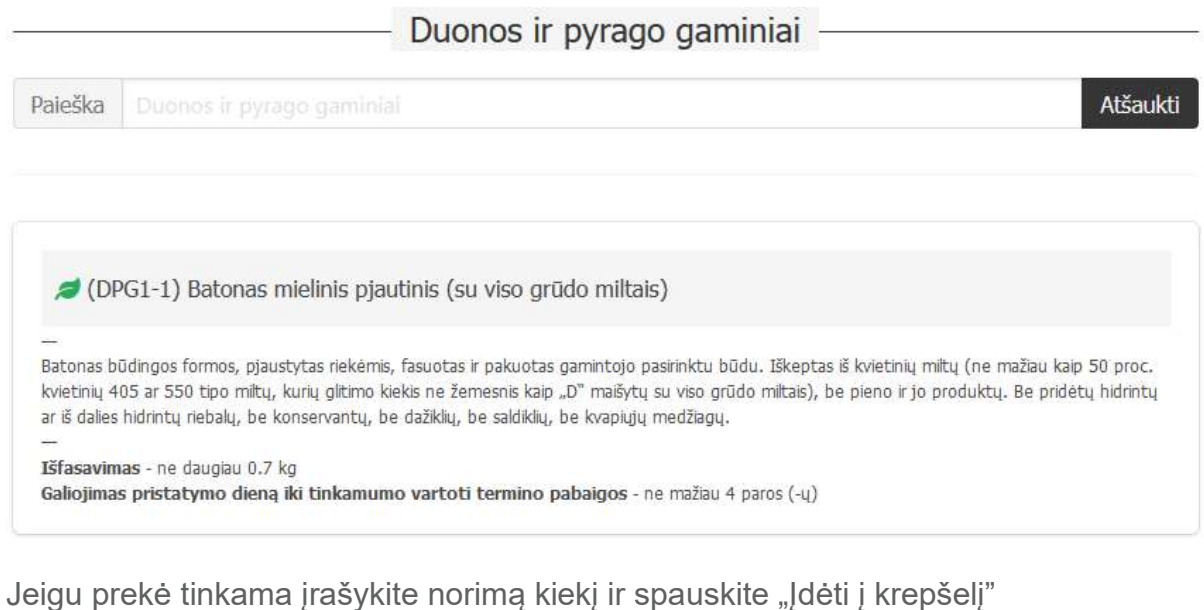

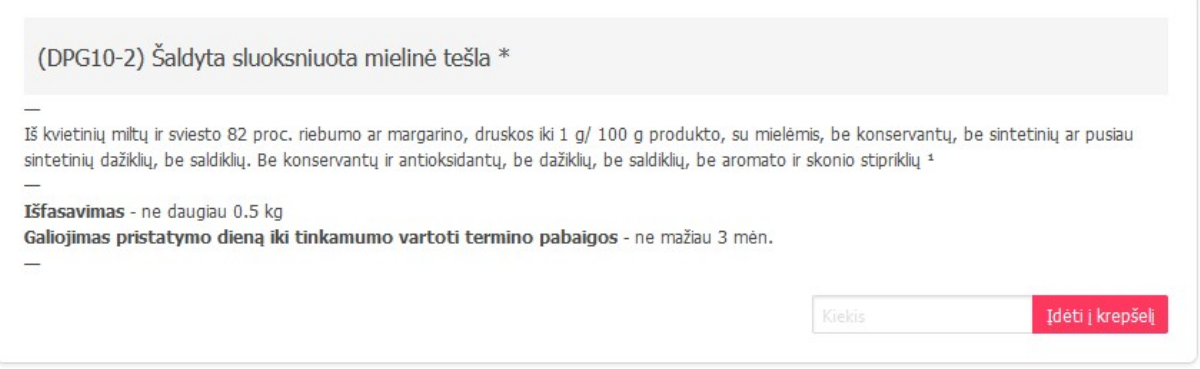

Įsidėjus prekę/prekes į krepšelį susiformuoja krepšelio numeris ir atsiranda mygtukas "Eiti į krepšelį". Spauskite jį norėdami peržiūrėti krepšelį ar privalomoms pirkimo sąlygoms užpildyti.

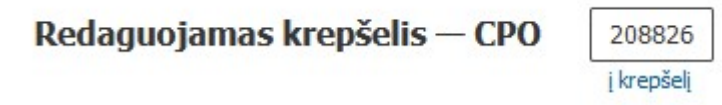

Atsidarius visam užsakymo langui, matysite šią informaciją, taip pat galėsite užpildyti visas kitas sąlygas ir pateikti užsakymą konkursui.

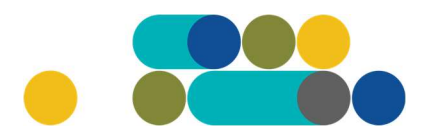

Atgal

### ATMINTINĖ

### Pirkimai CPO144752

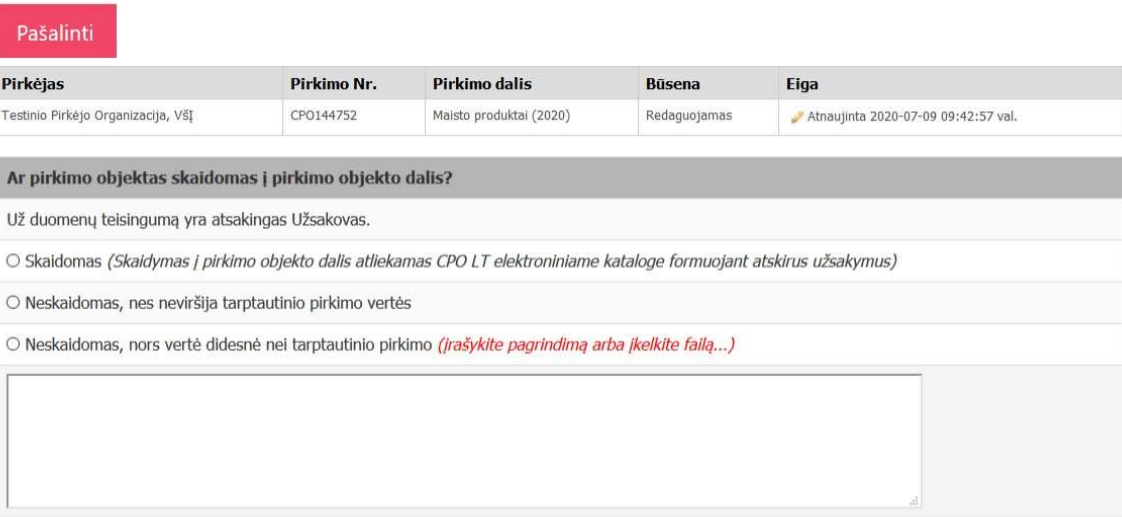

Turite pažymėti ar objektas skaidomas į pirkimo dalis ar ne.

Užpildykite pristatymo sąlygas – nurodykite valandas, kuriomis tiekėjai turės pristatyti prekes, bei nurodykite prekių pristatymo dažnumą. Prekių pristatymo dažnumas gali būti pasirenkamas kartais per savaites arba kartais per mėnesį.

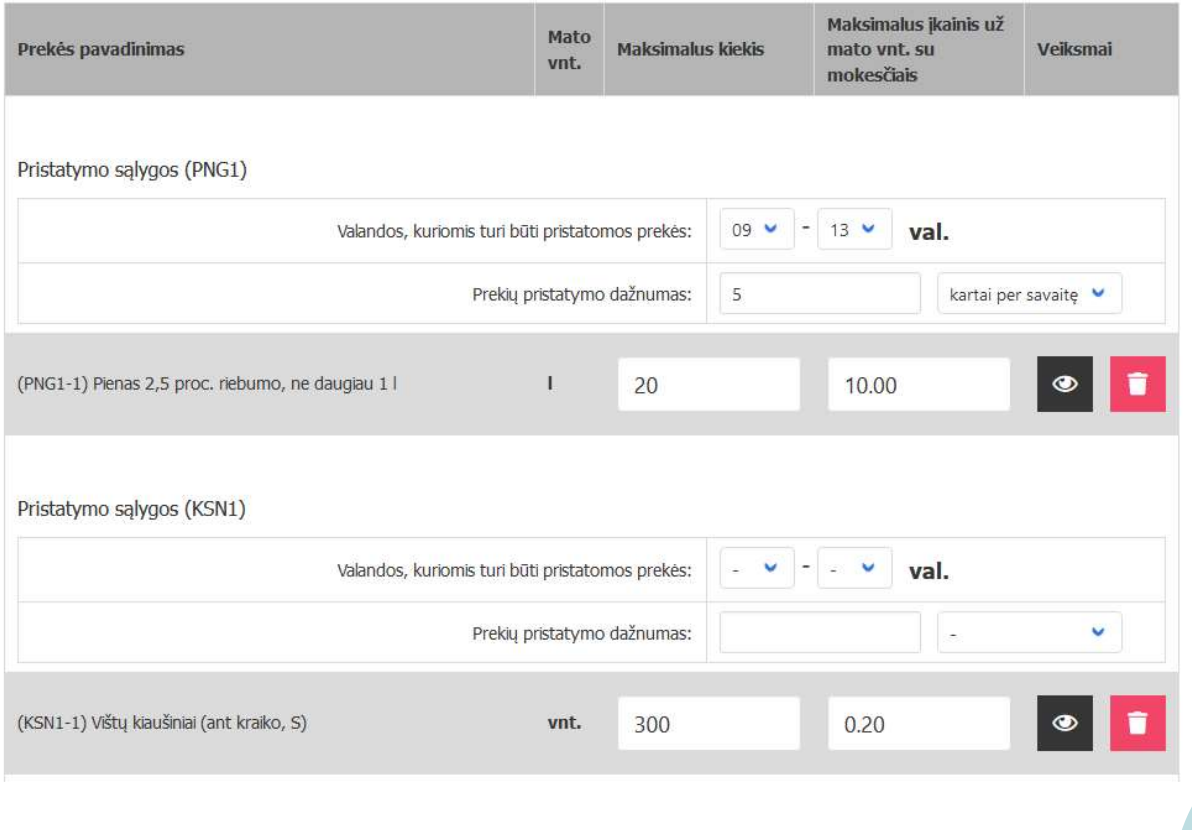

### LT  $CDO$

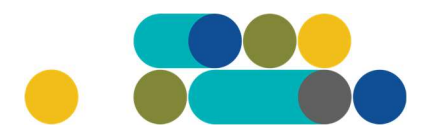

## ATMINTINĖ

Dar kartą peržiūrėkite prekių maksimalius kiekius, nusirodykite maksimalų įkainį už mato vienetą su mokesčiais.

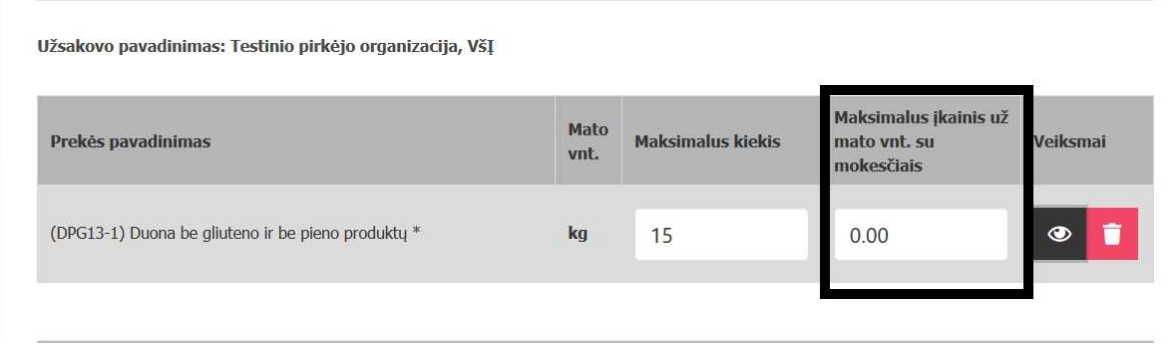

Norėdami peržiūrėti prekės specifikacijos aprašymą, spauskite:

#### Užsakovo pavadinimas: Testinio pirkėjo organizacija, VšĮ

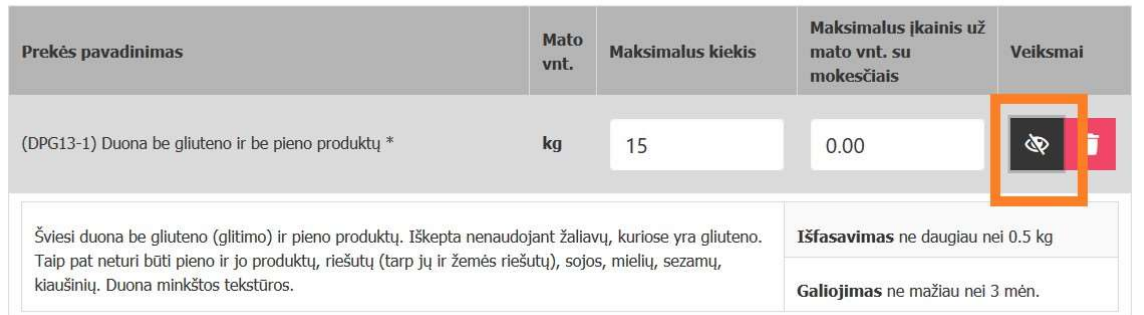

#### Toliau pildykite kitas pirkimo sąlygas:

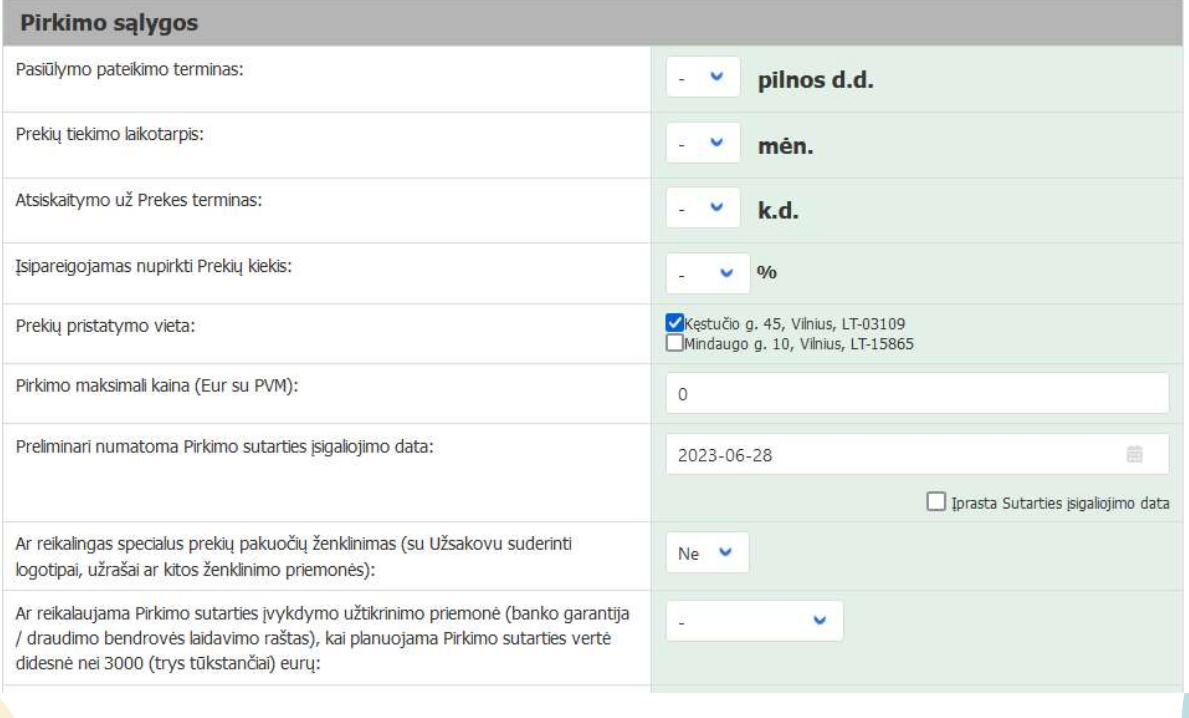

Norėdami pasikonsultuoti kreipkitės prie šio el. katalogo modulio nurodytais kontaktais

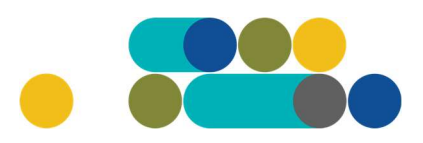

## ATMINTINĖ

Nurodykite pasiūlymo pateikimo terminą (nuo 8 iki 15 pilnų d.d.)

Nurodykite prekių tiekimo laikotarpį (nuo 1 iki 24 mėn.)

Nurodykite atsiskaitymo už prekes terminą (nuo 1 iki 30 k.d.)

Nurodykite įsipareigojimą nupirkti prekių kiekį (nuo 50 iki 100%)

Pasirinkite prekių pristatymo vietą. Galima pasirinkti vieną, kelis arba visus Jūsų organizacijos pristatymo adresus, nurodytus CPO LT kataloge.

Laukas "Pirkimo maksimali kaina (Eur su PVM)" – susiskaičiuoja automatiškai sudedant Jūsų nurodytus maksimalius įkainius už mato vienetą.

Pasirinkite preliminarią numatomą Pirkimo sutarties įsigaliojimo data: Įprasta sutarties įsigaliojimo data – pasirašius abiem šalim arba galite pasirinkti datą iš kalendoriaus.

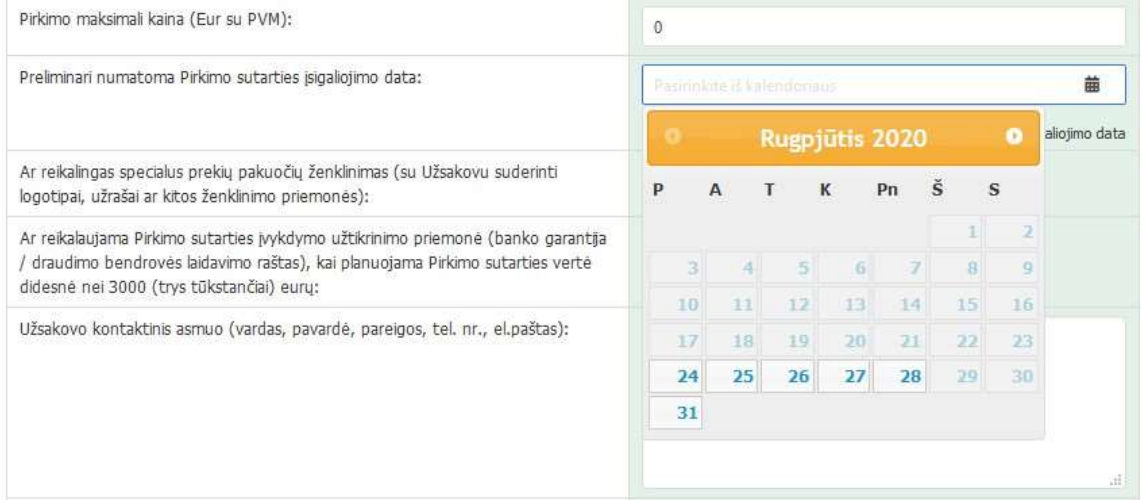

Pažymėkite ar reikalingas prekių pakuočių ženklinimas:

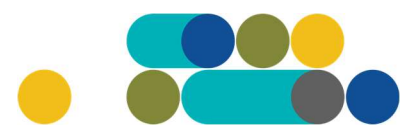

## ATMINTINĖ

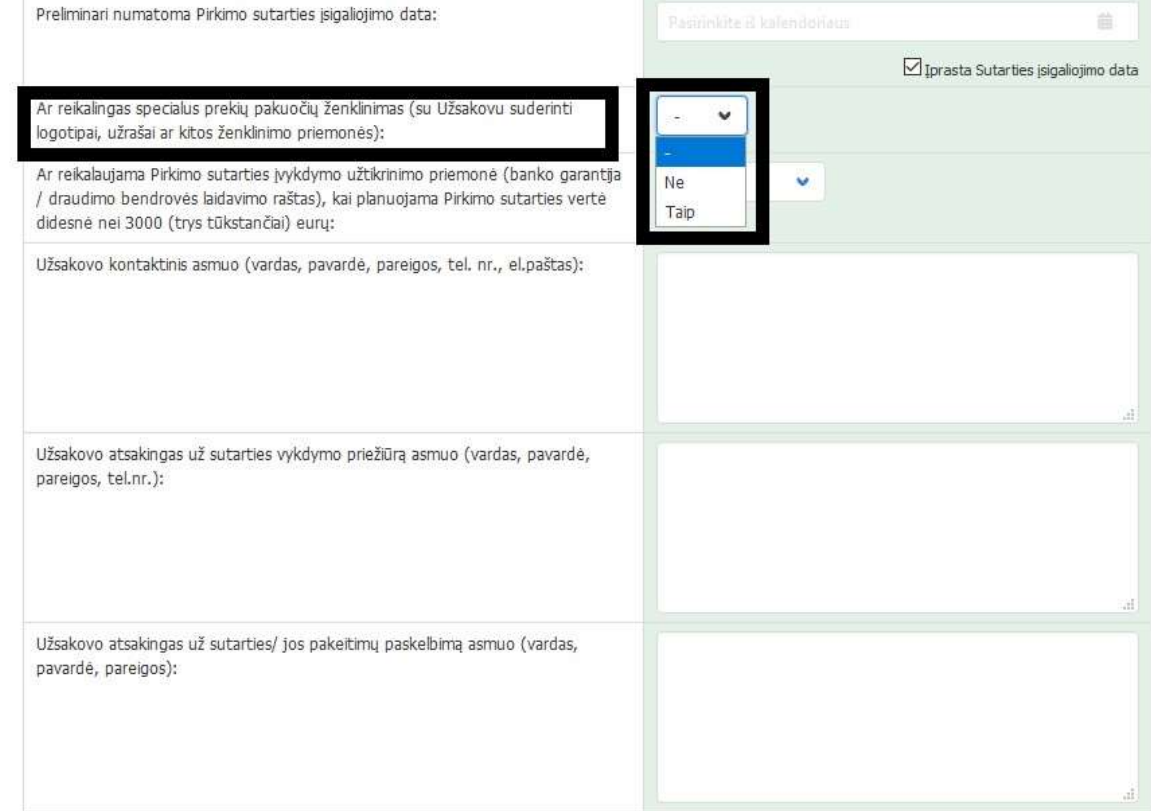

Toliau pasirinkite ar reikalaujama Pirkimo sutarties įvykdymo užtikrinimo priemonė. Užpildykite: užsakovo kontaktinį asmenį; užsakovo atsakingą asmenį už sutarties vykdymo priežiūrą bei atsakingą asmenį už sutarties/jos pakeitimų paskelbimą.

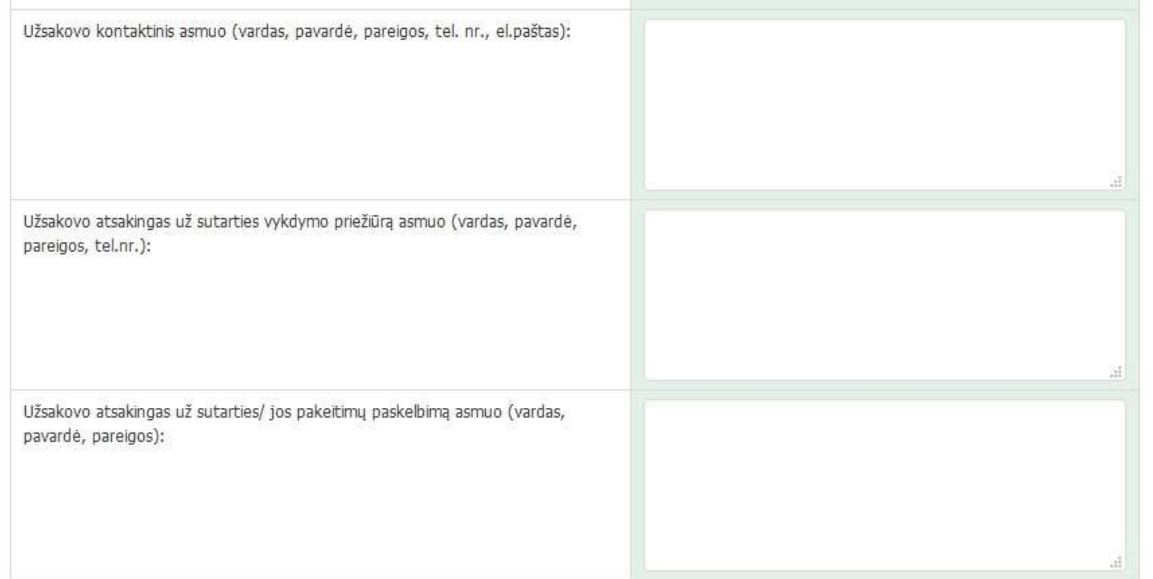

Siekdami paslaugų kokybės, prašome atsakyti į užsakyme pateiktą klausimyną.

## LT<sub>1</sub>

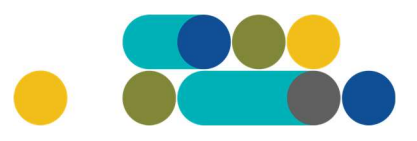

### ATMINTINĖ

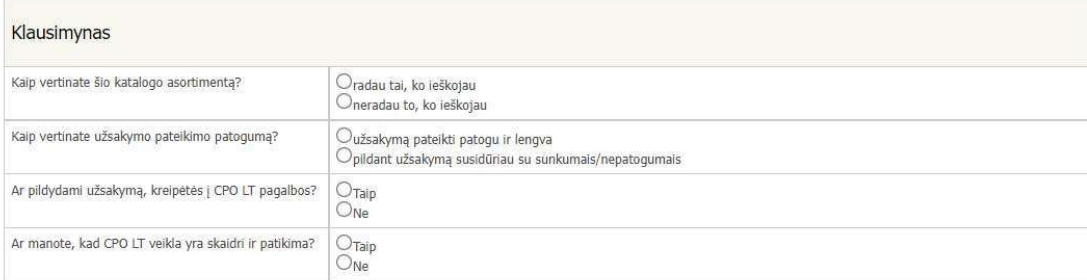

Užpildę užsakymą spauskite "Pateikti auditui".

Pateikti auditui

Paspaudus mygtuką "Pateikti auditui", reikia patvirtinti, kad užsakymas pateiktas auditavimui yra teisiškai įpareigojantis:

2007.cpo.lt says

Démesio!

Užsakymo pateikimas auditavimui yra teisiškai įpareigojantis:

- Teikdami užsakymą patvirtiname, kad susipažinome su šiai prikimo kategorijai taikomomis VšJ CPO LT dinaminės pirkimo sistemos (tame tarpe ir Pagrindinės sutarties) sąlygomis ir įsipareigojame jų laikytis. - Pateikdami šį užsakymą įsipareigojame sudaryti Pagrindinę sutartį su laimėjusiu tiekėju.

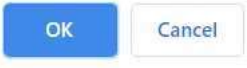

Tuomet Jūsų užsakymas automatiškai bus patikrintas ir jeigu jame bus neužpildytų arba netinkamai užpildytų laukų, sistema neleis pateikti užsakymo auditui ir surašys netikslumus, kuriuos turėsite ištaisyti ir vėl paspausti "Pateikti auditui":

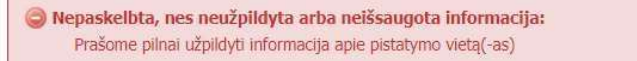

CPO LT Pirkimų administratoriui, audituojančiam šio modulio pirkimus, sistema užsakymus automatiniu būdu pateikia kiekvienos darbo dienos 14 val. Užsakymas audituojamas iki 5 d.d. Jeigu pirkimų administratorius užsakyme ras klaidų, užsakymas Jums bus gražintas "Redagavimui". Paaiškinima dėl klaidų užsakyme rasite dešinėje pusėje esančioje "Paklausimų skiltyje".

## LТ

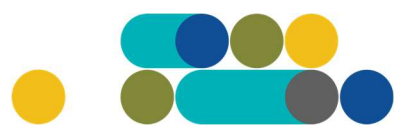

## ATMINTINĖ

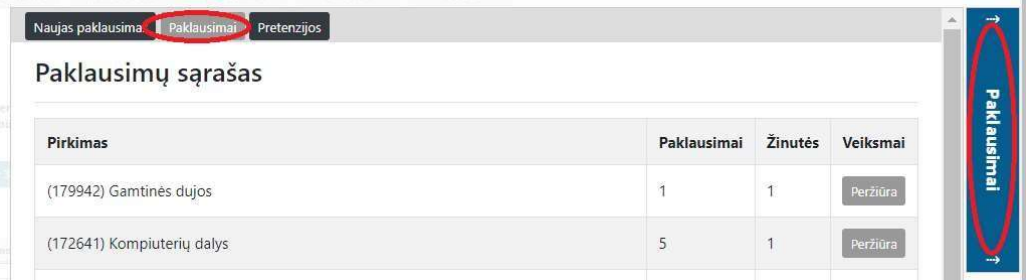

Jeigu klaidų nebus, pirkimų administratorius paskelbs užsakymą. Užsakymo būseną ir eigą rasite skiltyje Pirkimai pateikiamoje lentelėje.

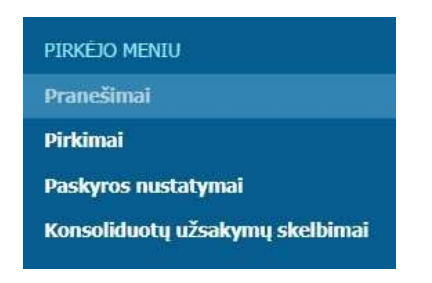

Užsakymai gali turėti 6 būsenas:

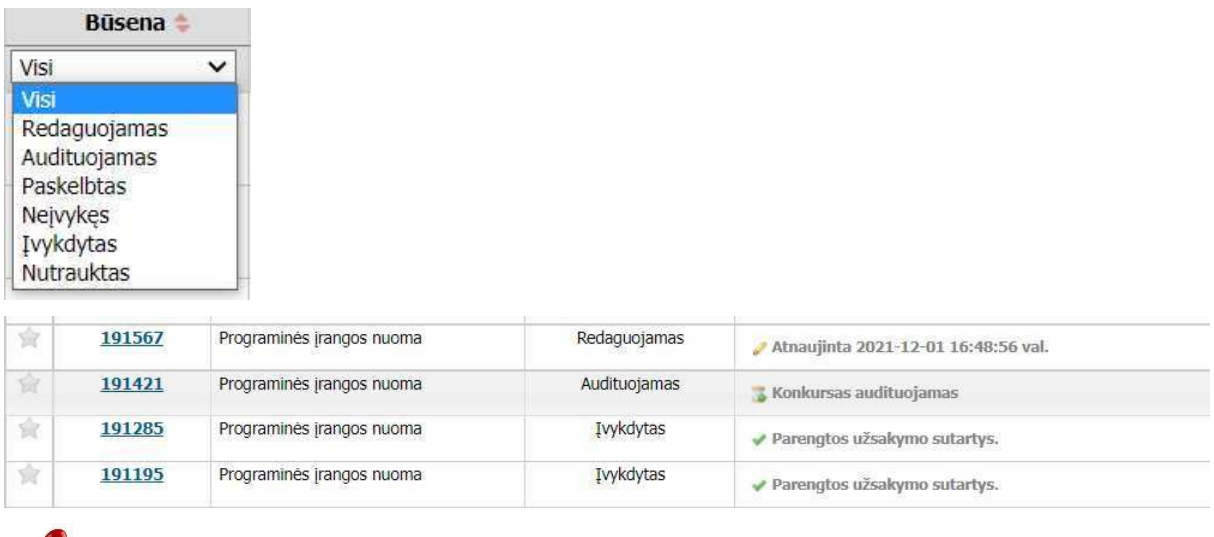

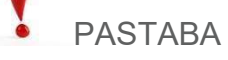

Kol užsakymas nėra paskelbtas viešai, pastebėjus klaidą nedelsdami el. paštu galite kreiptis į VšĮ CPO LT atsakingą darbuotoją su prašymu nutraukti konkretaus pirkimo procedūrų vykdymą. Prašyme turi būti nurodytas užsakymo numeris ir procedūrų nutraukimo priežastis, kontaktiniai pranešėjo duomenys.

Paskelbus užsakymą viešai, perkančioji organizacija turi kreiptis oficialiu raštu į VšĮ CPO LT dėl konkretaus procedūrų nutraukimo el. paštu info@cpo.lt, nurodydama užsakymo numerį ir procedūrų nutraukimo priežastis.

Jeigu kiltų klausimų, susisiekite nurodytais darbuotojų kontaktais.